# **Update Personal Information**

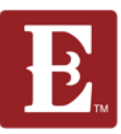

### **Step 1 - Make sure you are logged in and in "My Account."**

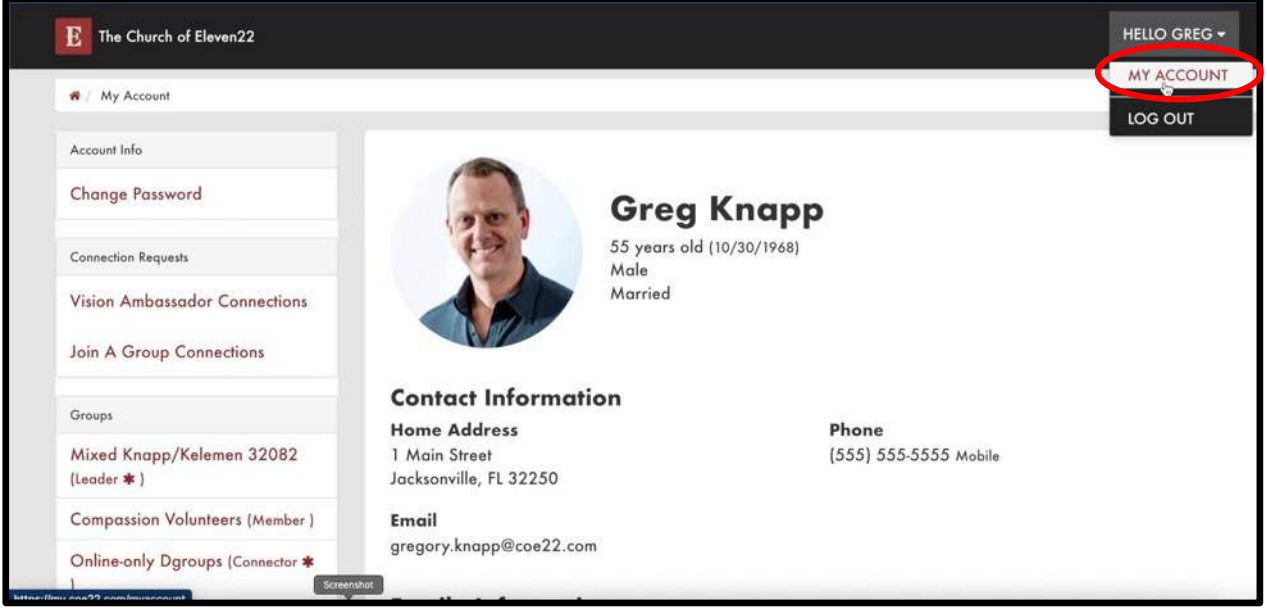

### **Step 2 - Scroll down a little more and click the "Update Profile" button.**

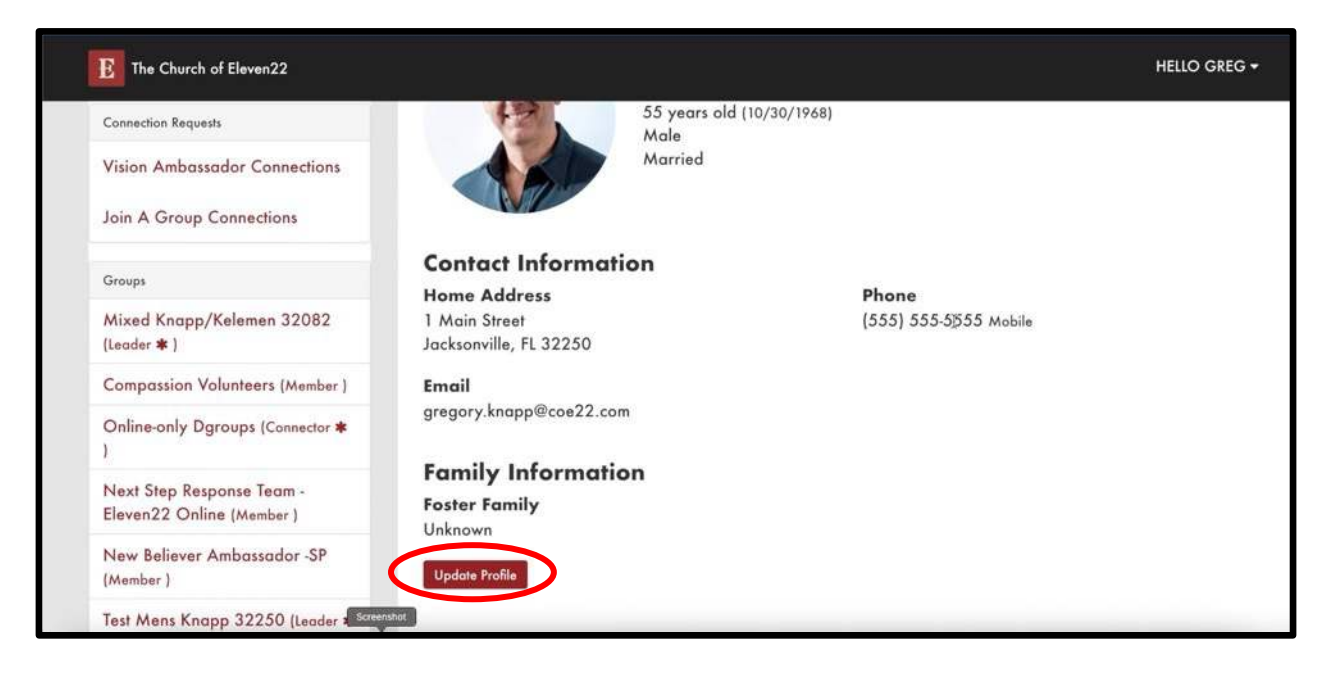

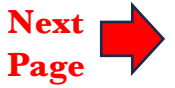

## **Update Personal Information**

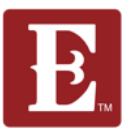

**Step 3 – Keep scrolling down until you see your info and make any changes. Make sure you keep "All Emails" and "SMS" checked. Now hit the "Save" button.**

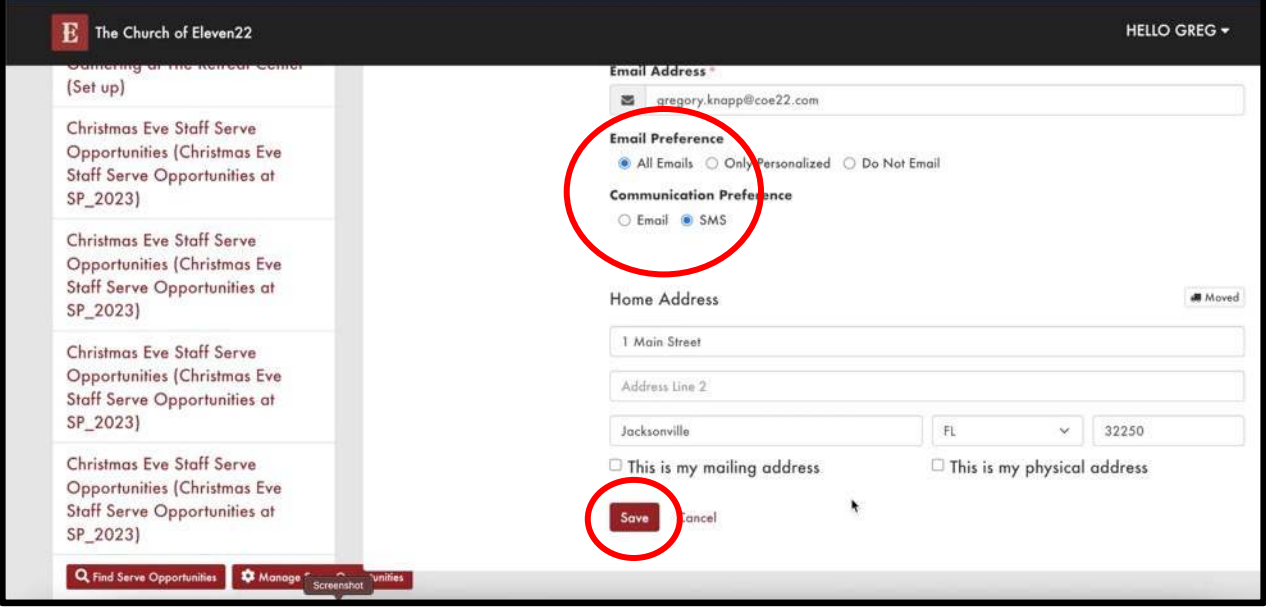

**Step 4 – You can also change personal information for other family members by scrolling back up and clicking on "MY ACCOUNT".**

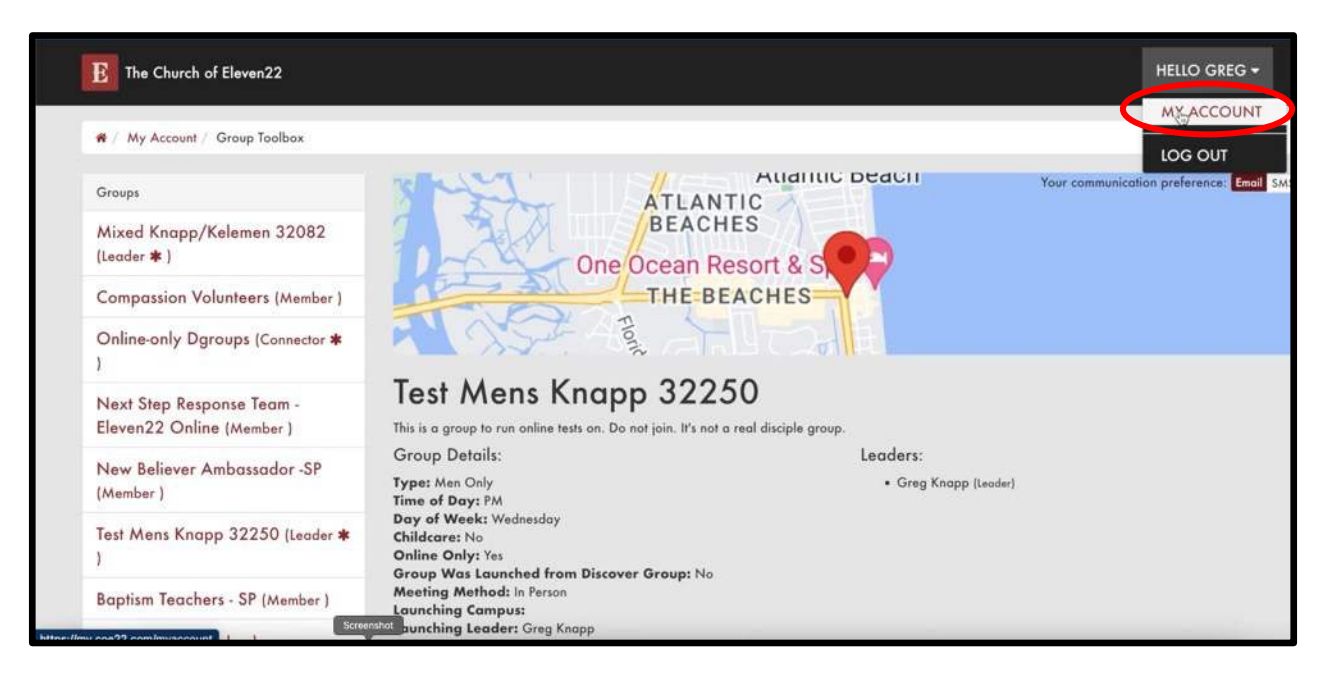

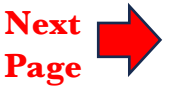

## **Update Personal Information**

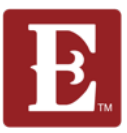

### **Step 5 – Scroll down to the family member you want to edit and click on the "small pencil" icon on the right.**

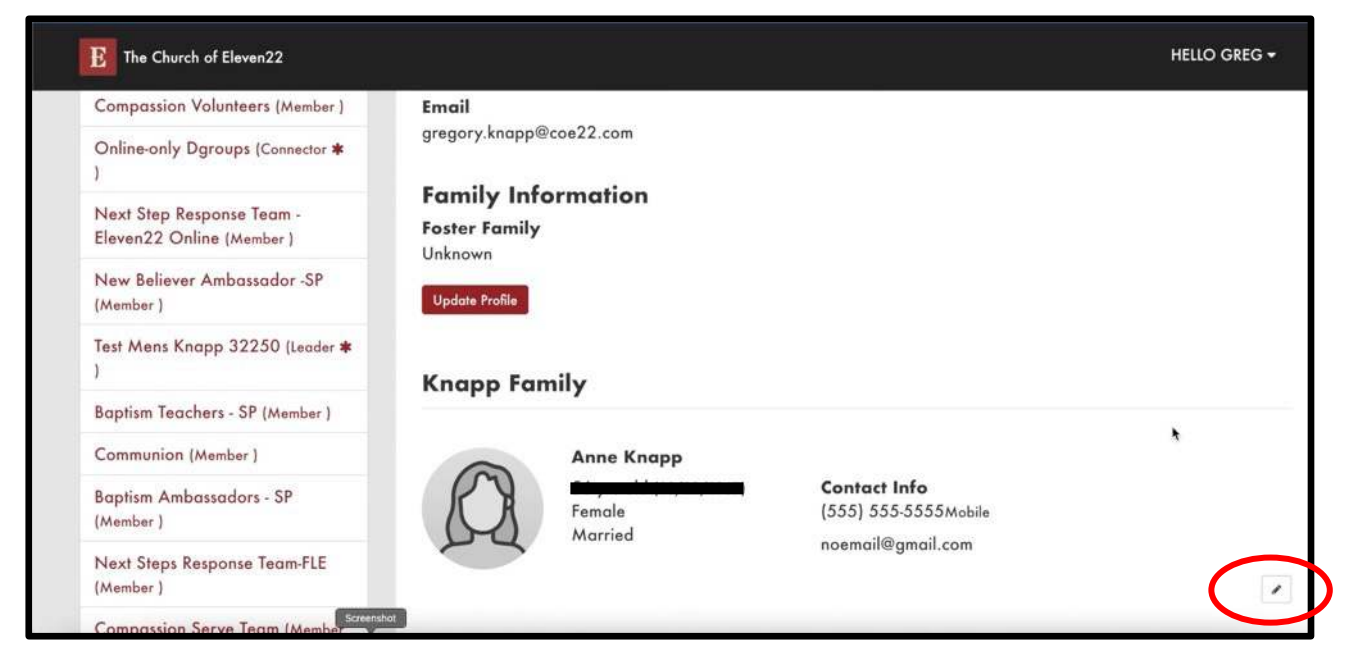

**Step 6 – Keep scrolling down until you see your family members info and make any changes. Make sure you keep "All Emails" and "SMS" checked. Now hit the "Save" button.**

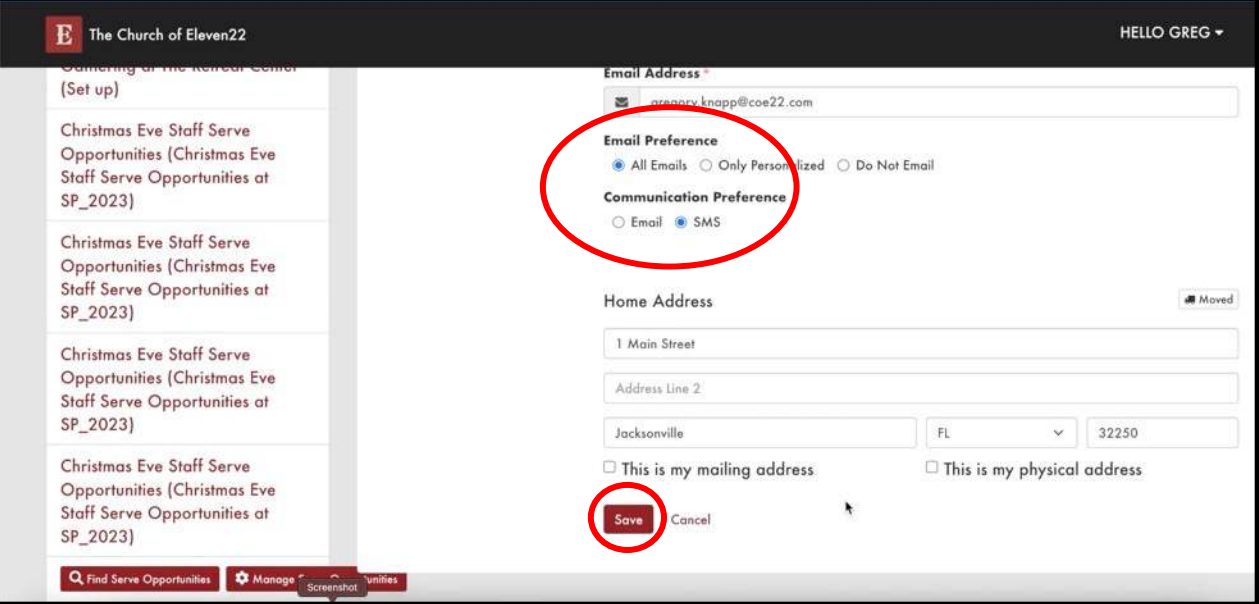